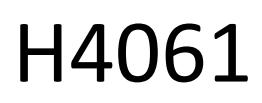

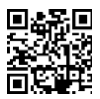

# GoSmart IP beltéri kamera ip-110 CUBE V2 3mpx 3mpx

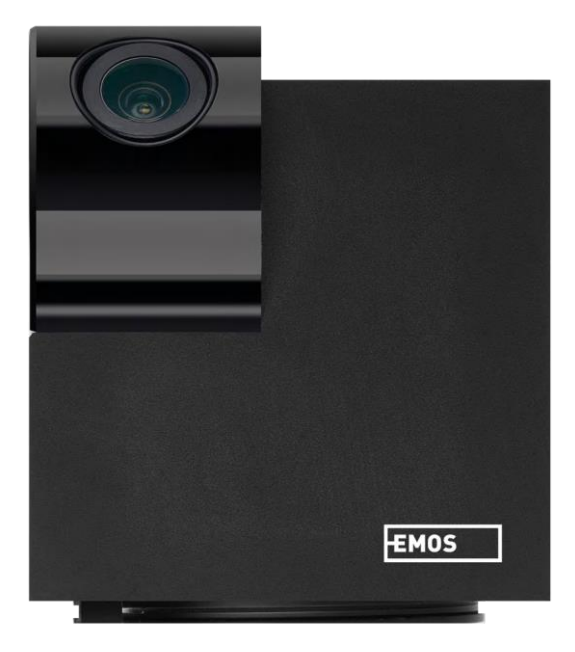

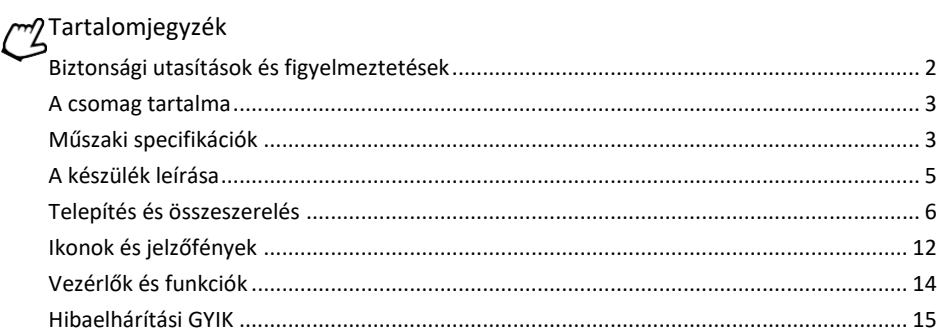

# <span id="page-1-0"></span>Biztonsági utasítások és figyelmeztetések

A készülék használata előtt olvassa el a használati utasítást. Tartsa be a jelen kézikönyvben található biztonsági előírásokat.

Az EMOS spol. s r.o. kijelenti, hogy a H4061 termék megfelel az alapvető követelményeknek és az irányelvek egyéb vonatkozó rendelkezéseinek. A berendezés az EU-ban szabadon üzemeltethető. A megfelelőségi nyilatkozat megtalálható a http://www.emos.eu/download weboldalon.

A berendezés a módosított VO-R/10/07.2021-8 számú általános engedély alapján üzemeltethető.

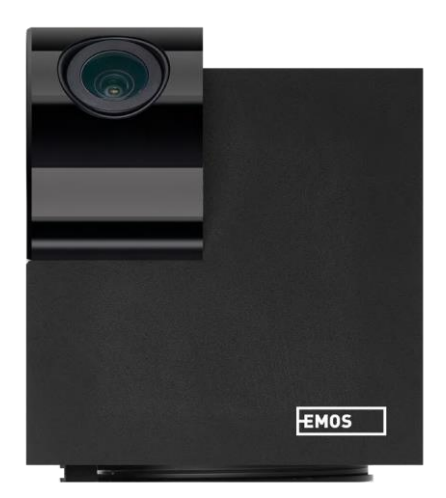

### <span id="page-2-0"></span>Csomag

tartalma Fényképezőgép Tápegység USB kábel Tartó Ragasztószalag Csavarok Védőszalag Kézikönyv

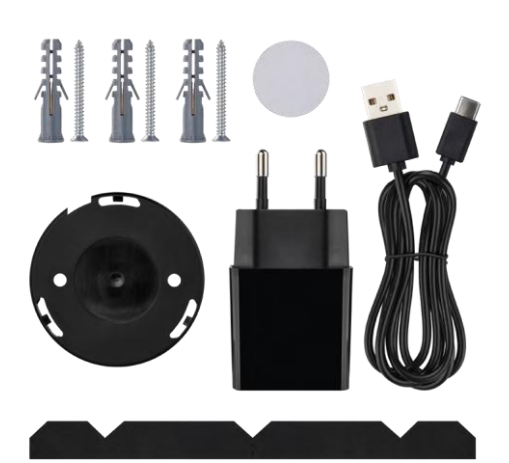

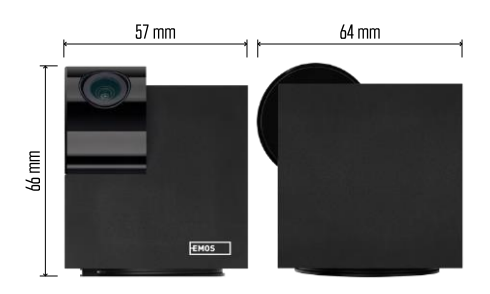

### Műszaki adatok

Tápegység: DC 5 V/1 A Méretek: 57 × 57 × 71 mm Nettó súly: 180 g Felbontás: 2304 x 1296 Érzékelő: 1/2.9'' 2 megapixeles CMOS IR távolság: éjszakai látás 10 m-ig PIR érzékelési tartomány: 9 m Objektív: 3,6 mm, F2.0 Tárolás: SD kártya (max. 128 GB), felhőalapú tárolás, NVR APP: EMOS GoSmart for Android és iOS Kapcsolat: 2,4 GHz WIFI (IEEE802.11b/g/n) Maximális számú felhasználó: 6

# Értesítés

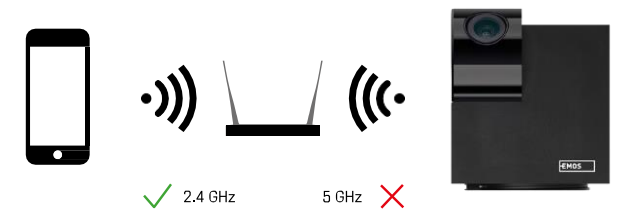

A kamera csak a 2,4 GHz-es Wi-Fi-t támogatja (az 5GHz-et nem).

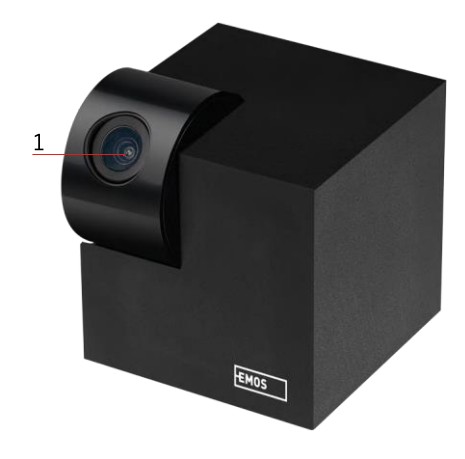

<span id="page-4-0"></span>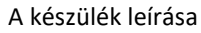

- 1 Lencse
- 2 Állapot LED
	- A LED pirosan villog: a készülék a Wifi hálózathoz való csatlakozásra vár.
	- A LED kék színű: a kamera megfelelően működik.
	- A LED piros: a készülék nem működik.
- 3 SD-kártya foglalat (max. 128 GB)
- 4 Előadó
- 5 Tápegység
- 6 RESET gomb
	- Nyomja meg a RESET gombot 5 másodpercig a műszer gyári beállítások visszaállításához.
	- Nyomja meg a RESET gombot 1 másodpercig a kézi Wifi beállítási mód aktiválásához.

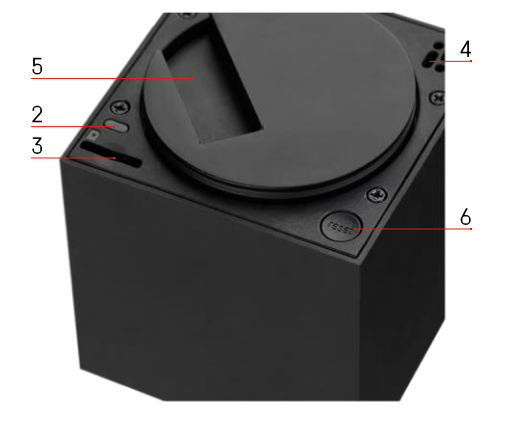

<span id="page-5-0"></span>Telepítés és összeszerelés Kamera felszerelése a mennyezetre

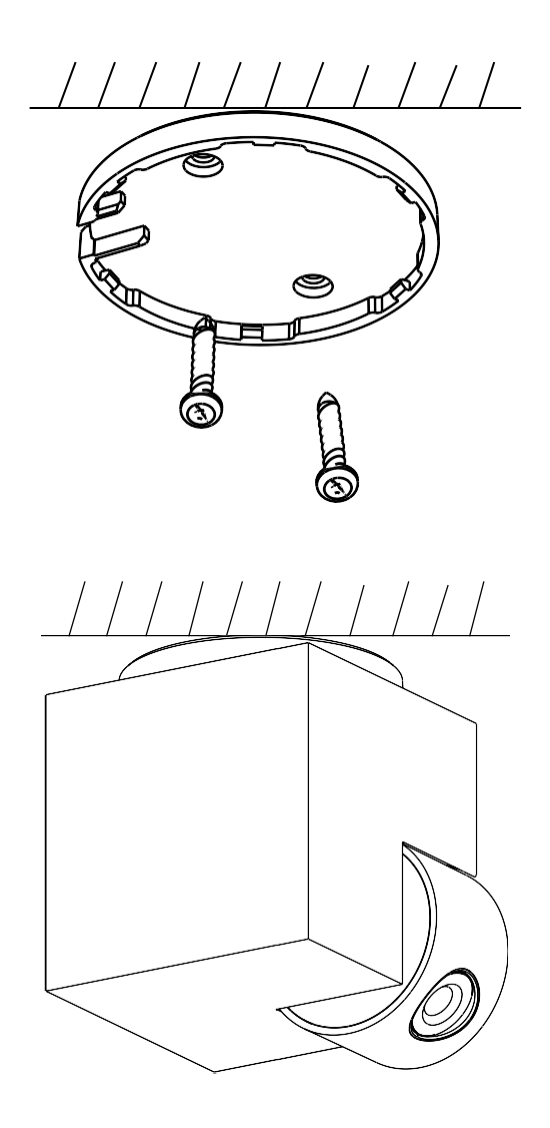

- Használja a mellékelt tartót, hogy tiszta felületre helyezze.
- Rögzítse a mellékelt csavarokkal.
- Szerelje fel a kamerát a tartóra.

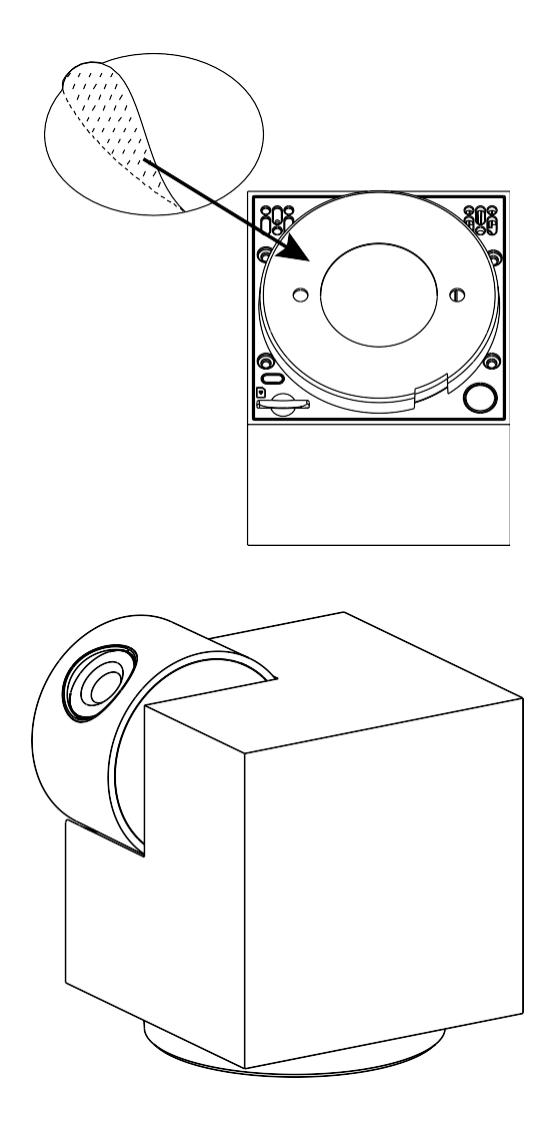

Ragasszon ragasztószalagot a tartó aljára. Helyezze a kamerát és a tartót a kijelölt helyre.

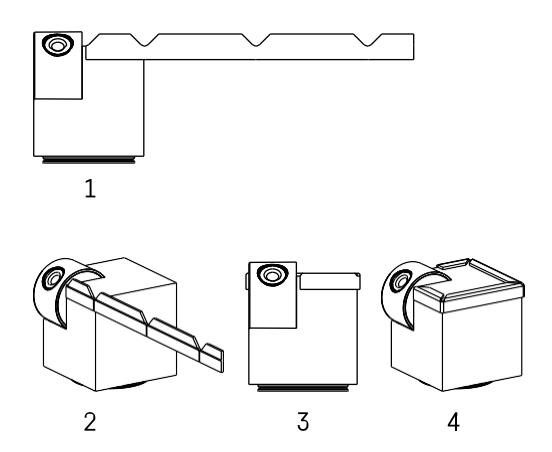

Szükség esetén a kamera szélére védőcsíkot lehet felhelyezni, hogy megakadályozza a kamera szélének esetleges sérülését vagy sérülését.

### Párosítás alkalmazással

Az EMOS GoSmart alkalmazás telepítése

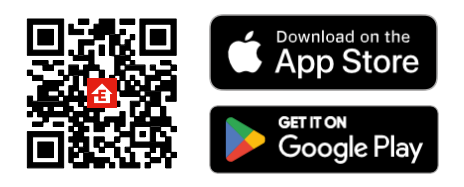

Az alkalmazás elérhető Android és iOS rendszerekre a Google Play és az App Store áruházban. Az alkalmazás letöltéséhez kérjük, olvassa be a QR-kódot.

#### EMOS GoSmart mobilalkalmazás

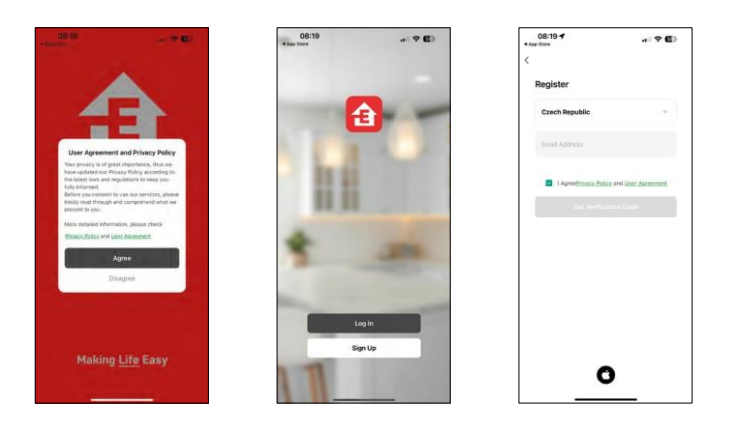

Nyissa meg az EMOS GoSmart alkalmazást, és erősítse meg az adatvédelmi irányelveket, majd kattintson az Elfogadom gombra. Válassza ki a regisztrációs lehetőséget.

Adja meg egy érvényes e-mail cím nevét, és válasszon

jelszót. Erősítse meg az adatvédelmi szabályzathoz való

hozzájárulását. Válassza a regisztráció lehetőséget.

### Párosítás alkalmazással

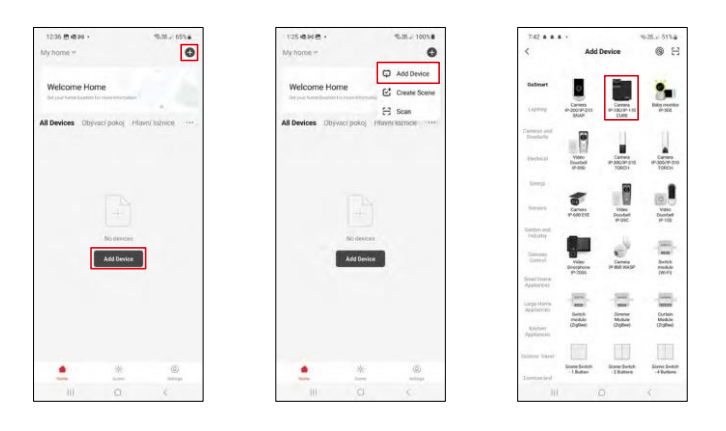

Válassza az Eszköz hozzáadása lehetőséget. Válassza ki a GoSmart termékkategóriát, és válassza ki a Camera IP-100/IP-110 CUBE eszközt.

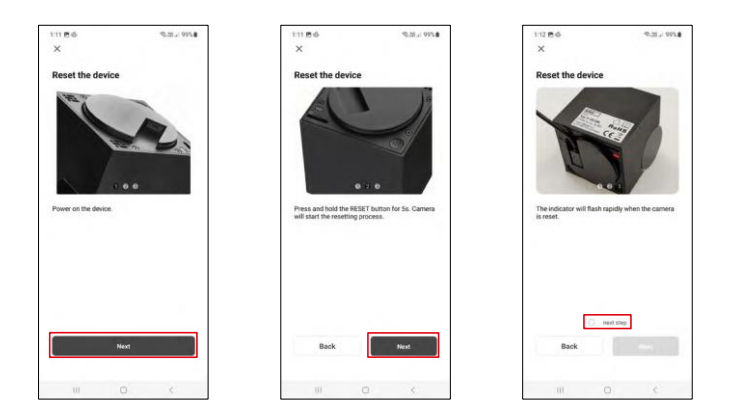

Kapcsolja be és állítsa vissza a kamerát a kamera alján található RESET gombbal, majd folytassa az alkalmazással. A sikeres visszaállítás után a kijelzőnek gyorsan villognia kell.

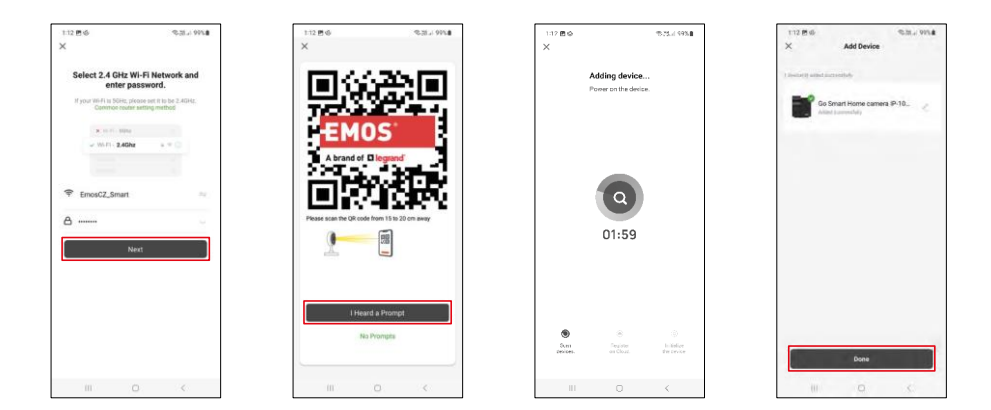

Adja meg a Wi-Fi hálózat nevét és jelszavát. Ezek az információk titkosítva maradnak, és arra szolgálnak, hogy a kamera távolról kommunikálhasson a mobileszközével.

Egy QR-kód jelenik meg a mobilkészülék kijelzőjén.

Helyezze a QR-kódot a fényképezőgép lencséje elé.

Erősítse meg, hogy hallotta a sikeres párosítást jelző hangjelzést.

A készülék automatikusan keresésre kerül. A párosítás után a kamera átnevezhető.

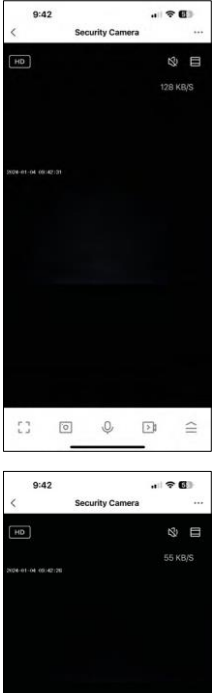

 $\begin{picture}(20,20) \put(0,0){\line(1,0){10}} \put(15,0){\line(1,0){10}} \put(15,0){\line(1,0){10}} \put(15,0){\line(1,0){10}} \put(15,0){\line(1,0){10}} \put(15,0){\line(1,0){10}} \put(15,0){\line(1,0){10}} \put(15,0){\line(1,0){10}} \put(15,0){\line(1,0){10}} \put(15,0){\line(1,0){10}} \put(15,0){\line(1,0){10}} \put(15,0){\line(1$ 

 $\bullet$ 

 $\bullet$ 内

 $\frac{Mgh}{Modt}$ 

 $\equiv$  $\mathbb O$ 

Private<br>Mode

Q Sol<br>Dete<br>e<sup>2</sup>e

# <span id="page-11-0"></span>Ikonok és jelzőfények

Az alkalmazásban lévő ellenőrzések leírása

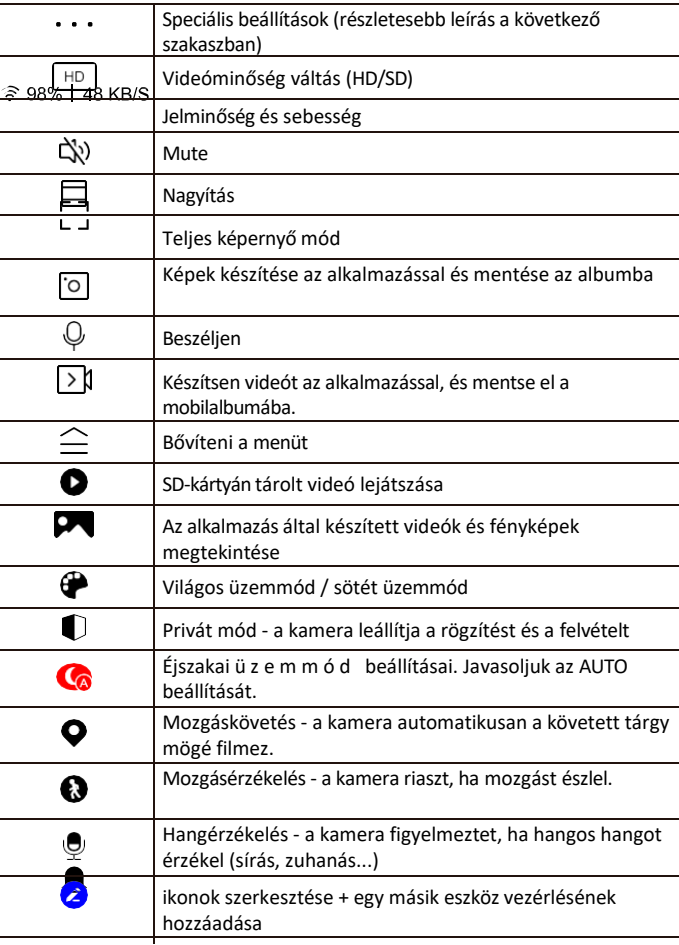

 $\bullet$ 

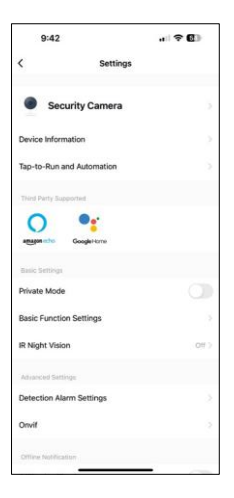

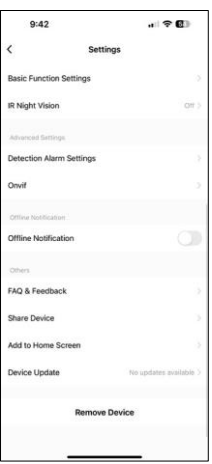

A kiterjesztés beállításainak leírása

- Eszközinformációk Alapvető információk a készülékről és tulajdonosáról
- Tap-to-Run és automatizálás A készülékhez rendelt jelenetek és automatizálások megtekintése. A jelenetek létrehozása közvetlenül az alkalmazás főmenüjében lehetséges, az alábbi szakaszban

"Jelenetek". Például a H4061 automatizálható úgy, hogy este 6 és reggel 7 óra között bekapcsolja a privát üzemmódot, hogy a kamera ne kövesse Önt, amikor otthon van.

- Privát üzemmód a privát üzemmód engedélyezése/letiltása
- Alapfunkció-beállítások Az olyan alapvető vezérlőfunkciók engedélyezése/letiltása, mint a képernyő automatikus forgatása vagy a vízjelezés az idő és dátum megjelenítésével. Egy másik fontos beállítás az egyirányú vagy kétirányú kommunikáció kiválasztásának lehetősége.
- IR Éjszakai látás éjszakai üzemmód beállítása
- Érzékelési riasztási beállítások Mozgásérzékelési beállítások és a lehetőség, hogy pontosan ütemezze, hogy mikor észleljen mozgást, és mikor ne.
- Onvif Onvif funkció engedélyezése/letiltása (folyamatos rögzítés az NVR rendszerbe).
- Offline értesítés Az állandó emlékeztetők elkerülése érdekében a rendszer értesítést küld, ha a készülék 30 percnél hosszabb ideig offline marad.
- GYIK és visszajelzés Tekintse meg a leggyakoribb kérdéseket a megoldásokkal együtt, valamint a lehetőséget, hogy közvetlenül nekünk küldjön kérdést/javaslatot/visszajelzést.
- Eszköz megosztása Az eszközkezelés megosztása egy másik felhasználóval
- Hozzáadás a kezdőképernyőhöz ikon hozzáadása a telefon kezdőképernyőjéhez. Ezzel a lépéssel nem kell minden alkalommal az alkalmazáson keresztül megnyitni a készüléket, hanem csak közvetlenül erre a hozzáadott ikonra kell kattintani, és az egyenesen a kamera nézetre fog vezetni.
- Eszközfrissítés Eszközfrissítés. Automatikus frissítések engedélyezése
- Készülék eltávolítása Távolítsa el és párologtassa el a készüléket. Fontos lépés, ha meg kívánja változtatni az eszköz tulajdonosát. Miután hozzáadta az eszközt az alkalmazáshoz, az eszköz párosítva van, és nem adható hozzá más fiók alatt.

### <span id="page-13-0"></span>Vezérlők és funkciók

### Felvétel SD-kártyára

Az otthoni biztonsági rendszer egyik alapvető funkciója az SD-kártya rögzítési funkciója.

A kamera hálózati tápellátással rendelkezik, így lehetővé teszi a non-stop rögzítést, vagy csak akkor rögzít, ha a kamera mozgást érzékel. A felvétel kiválasztása és ütemezése a kamera beállításaiban a "Felvételi beállítások" mezőben lehetséges. A kamera támogatja a legfeljebb 128 GB méretű SD-kártyákat FAT32 formátumban. Azonban a 32 GB-os vagy 16 GB-os SD-kártyák is elegendőek. Ha az SD-kártya megtelt, a felvételek automatikusan felülíródnak.

### Útmutató az SD-kártya funkció engedélyezéséhez:

- 1. Helyezze be a Micro SD-kártyát a fényképezőgép alján található megfelelő nyílásba.
- 2. Nyissa meg a készülék speciális beállításait, és válassza a "Tárolási beállítások" lehetőséget.
- 3. Formázza az SD-kártyát. FIGYELMEZTETÉS: Az SD-kártya formázásakor ne kapcsolja ki az alkalmazást, és ne szakítsa meg a folyamatot.

### [Non-stop felvétel]

- 1. Menjen a kamera beállításaihoz, és válassza a "Felvételi beállítások" lehetőséget.
- 2. Kapcsolja be a "Helyi felvétel" opciót, és állítsa a felvételi módot "Non-Stop" üzemmódra.

### [Eseményfelvétel]

- 1. Menjen a kamera beállításaihoz, és válassza a "Felvételi beállítások" lehetőséget.
- 2. Kapcsolja be a "Helyi felvétel" opciót, és kapcsolja át a felvételi módot "Eseményfelvételre".
- 3. Kapcsolja be a PIR-érzékelőt, és állítsa be a kívánt érzékenységet.
- 4. Amikor a kamera mozgást érzékel, néhány másodpercnyi felvételt is rögzít, amely az ikonon található:  $\bullet$

## <span id="page-14-0"></span>Hibaelhárítási GYIK

Nem tudom párosítani az eszközöket. Mit tehetek?

- Győződjön meg róla, hogy 2,4 GHz-es Wi-Fi hálózatot használ, és elég erős a jel.
- Engedélyezzen az alkalmazásnak minden engedélyt a beállításokban.
- Győződjön meg róla, hogy a mobil operációs rendszer legújabb verzióját és az alkalmazás legújabb verzióját használja.

Ők hallanak engem odakint, de én nem hallom a hangot odakint / Én hallom a hangot odakint, de ők nem hallanak engem.

- Győződjön meg róla, hogy minden engedélyt megadott az alkalmazásnak, különösen a mikrofon számára.
- Az egyirányú kommunikáció is problémát jelenthet. Ha ezt az ikont látja alul: $\mathcal Q$ , az azt jelenti, hogy a készülék egyirányú kommunikációra van beállítva.
- Ennek kijavításához lépjen az "Alapfunkció-beállítások" menübe, és állítsa a "Beszélgetési módot" a "Kétfunkciós" értékre.

-way talk". Ez a menü a mellékberendezések beállításai között található (lásd a "A mellékberendezések beállításainak leírása" című fejezetet).

• A kétirányú kommunikáció helyes ikonja így néz ki:  $\mathbb{Q}$ 

Nem kapok értesítést, miért?

- Engedélyezzen az alkalmazásnak minden engedélyt a beállításokban.
- Kapcsolja be az értesítéseket az alkalmazás beállításaiban (Beállítások -> Alkalmazásértesítések).

Milyen SD-kártyát használhatok?

• SD-kártya, amelynek maximális tárolókapacitása 128 GB, és legalább CLASS 10 sebességosztályú, FAT32 formátumú.

Ha az SD-kártya memóriája megtelt, a legrégebbi rekordok automatikusan felülíródnak, vagy a felhasználónak kézzel kell törölnie őket?

• Igen, a rekordok automatikusan felülíródnak.

Kik használhatják a berendezést?

- A létesítményeknek mindig kell egy adminisztrátor (tulajdonos).
- A rendszergazda megoszthatja a készüléket a háztartás többi tagjával, és jogokat adhat nekik.